## **How to: Perform a Password Reset and Renew your AusACPDM Membership**

If you have had previous membership with AusACPDM, there may be an online account registered with your email address.

Navigate to [www.ausacpdm.org.au](http://www.ausacpdm.org.au/) and select "log in" on the top right hand corner

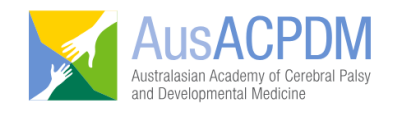

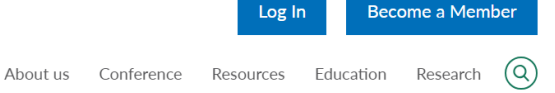

Under the log in details click on "lost your password?"

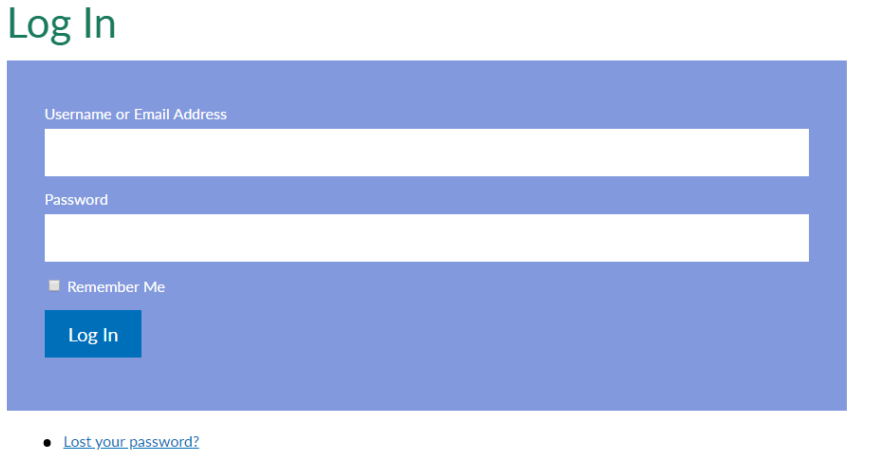

Enter your email address and click on "get new password"

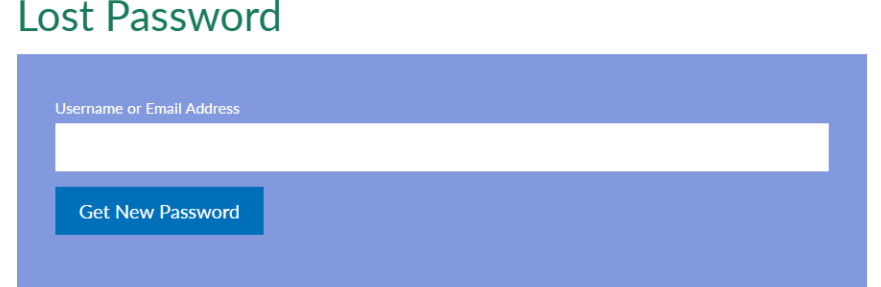

The system will generate a password reset email which will be sent immediately to you. If you do not receive this your email may not be registered.

Please email [info@ausacpdm.org.au](mailto:info@ausacpdm.org.au) to confirm if your email is linked to an account.

Once you have successfully logged in, navigate to "member portal" in the top right hand corner.

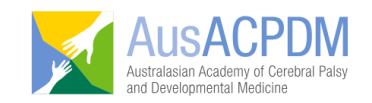

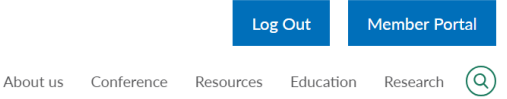

Select the membership level you would like to apply for:

AusACPDM | Membership Levels

## **Membership Levels Ordinary Membership**

The price for membership is \$99.00 now. Includes GST. Membership expires after 1 Year.

**Select** 

## **Student Membership**

The price for membership is \$50.00 now. Includes GST. Membership expires after 1 Year.

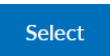

 $\leftarrow$  Return to Home

You will now be on the membership checkout page.

Enter in your details in all of the required fields, and upload your CV and supporting documentation. For those renewing their membership an up to date CV is required. All other supporting documentation are NOT required for renewals.

Once all your information is entered, please tick your acknowledgment of the terms of acceptance and click on "PayPal check out". Please note, PayPal is the only accepted payment method, however a credit card can be used in the PayPal checkout.

You will be redirected to the PayPal Guest Checkout Page. Please enter in your payment details and click on "pay now".

A confirmation email will then be sent to you confirming your application and payment. Please allow 3-5 days for review and approval of your membership application/renewal.